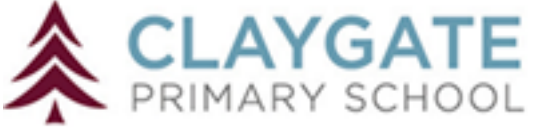

**A CLAYGATE**<br>Google Classroom User Guide

# **Table of Contents**

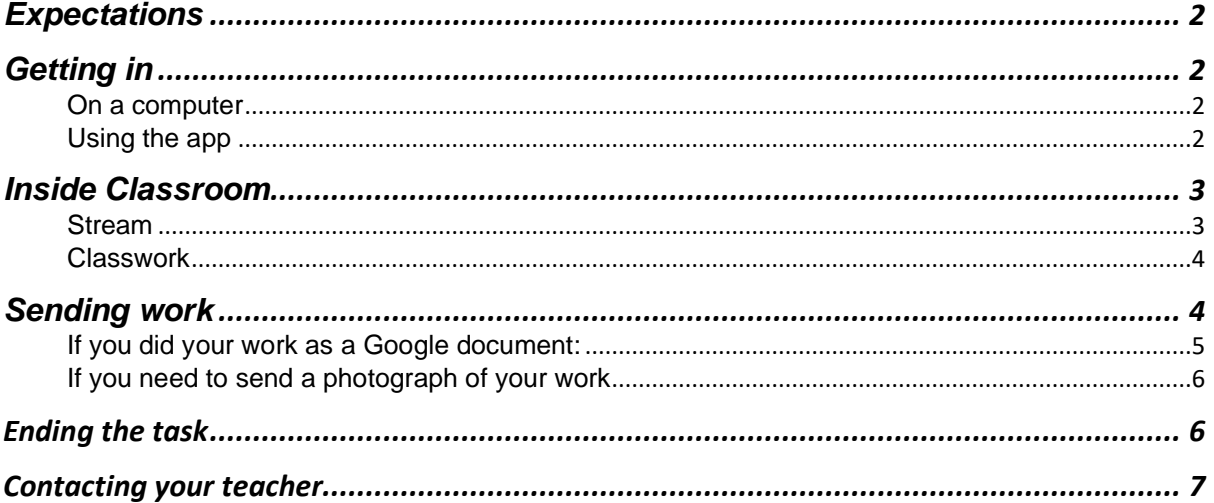

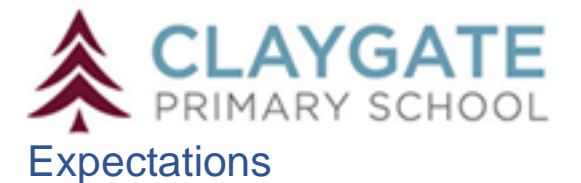

<span id="page-1-0"></span>Work will be uploaded daily for you to complete. There will be an announcement from the teacher and a Maths and English task each morning. Every Monday, five other subjects will also be put up: you can complete these in any order you like by Friday. You should upload your work daily for teachers to see: use this guide to help you.

If are any issues with completing work, you can message your class teacher in Classroom privately and ask for help. Remember to be respectful and check your writing makes sense!

# <span id="page-1-1"></span>Getting in

## <span id="page-1-2"></span>On a computer

Log-in using wonde.com and your emoji login. You can find the link to wonde.com on the school website or by typing it into the search bar.

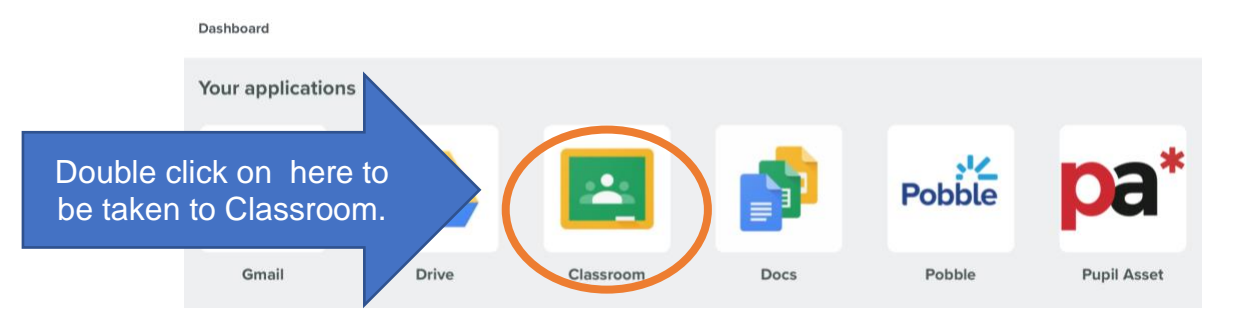

### <span id="page-1-3"></span>Using the app

Search for the app in the Appstore and download it. When you are asked to login, your email address is your first name and the initial of your surname. For example, Joe Bloggs would be [joeb@claygate.surrey.sch.uk.](mailto:joeb@claygate.surrey.sch.uk)

You should then be asked to put in your emoji password as normal.

<span id="page-2-0"></span>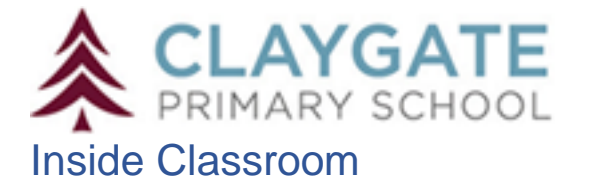

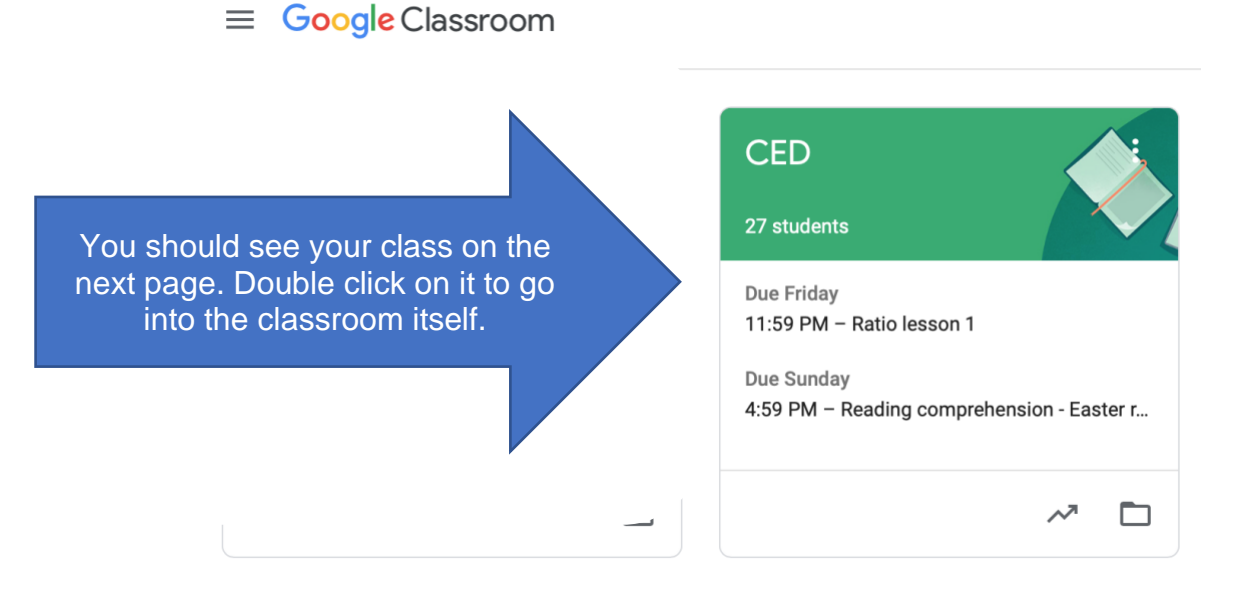

Once you are in, there are three pages: Stream, Classwork and People. You will only need the first two.

<span id="page-2-1"></span>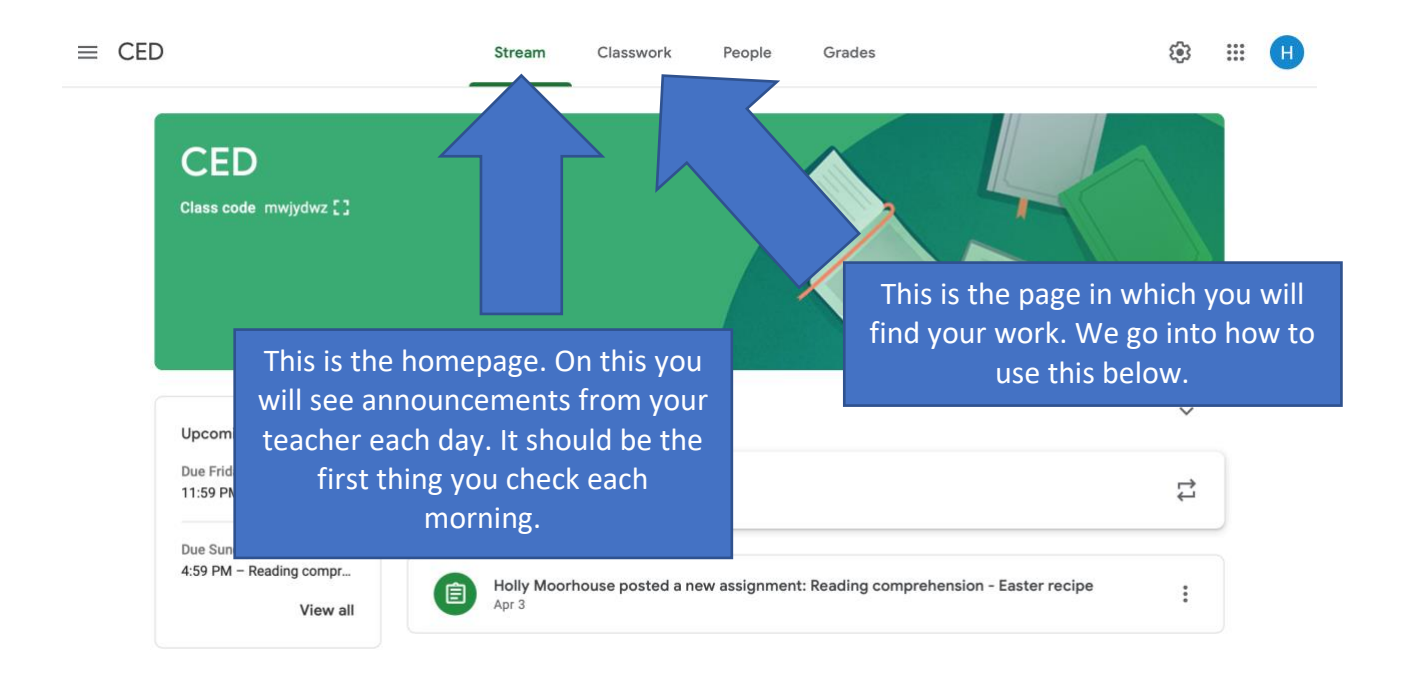

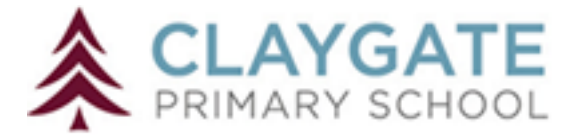

## <span id="page-3-0"></span>**Classwork**

#### *Assignments*

On the Classwork page, it will be clear what work you need to do for each subject. *It is important you complete it on this page to make sure you submit the work correctly at the end*. Do not use Stream for this part.

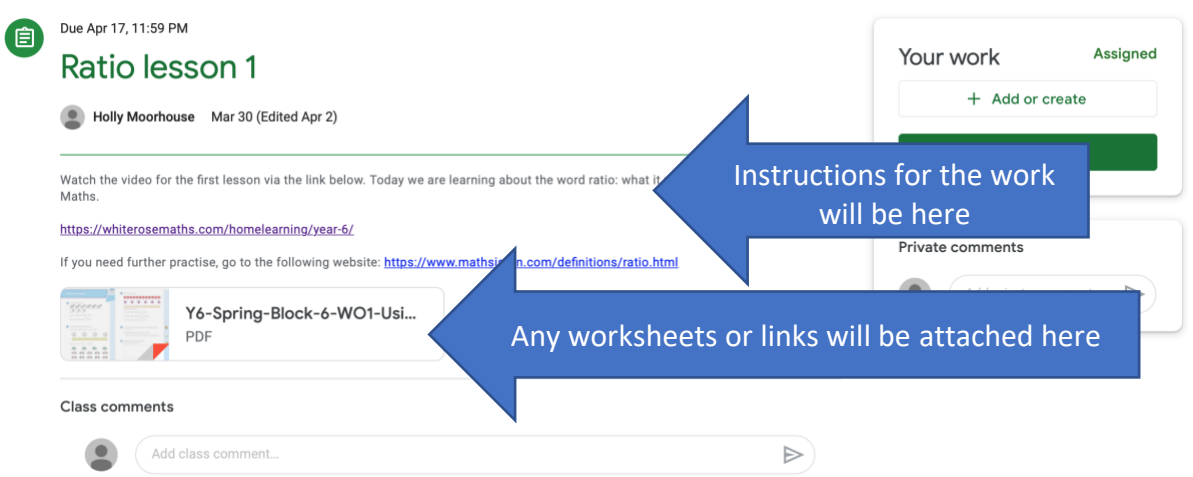

Above you will see clear instructions for the task. Follow all of these instructions carefully. You may need to click on documents at the bottom or the link included in the instructions. When watching the video, you may be asked to pause the video to complete some work.

# <span id="page-3-1"></span>Sending work

Once your work is completed you need to submit it. *Avoid sending this by email if possible, instead follow the guidance below.*

You have different options with work in Google Classroom: you can either complete the work online or you can write in your exercise books. For both options, work must still be uploaded so your teacher can see what you have done.

When you click the icon '+ Add or create' below you will be given a choice of what to attach. This depends on how you are submitting your work.

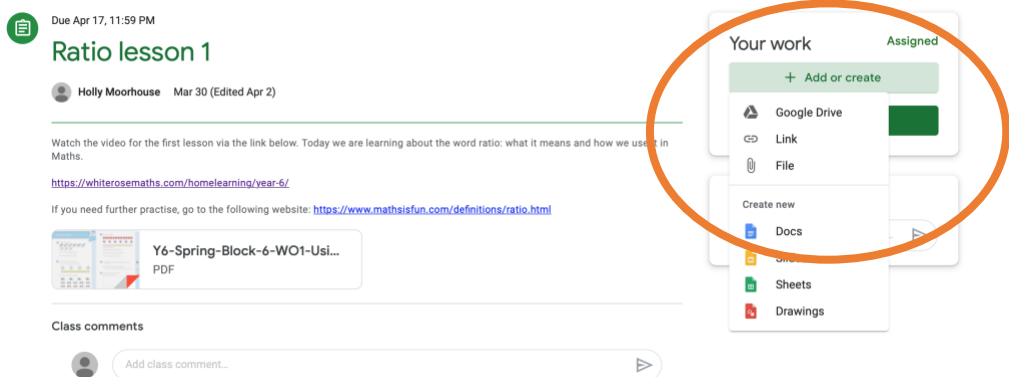

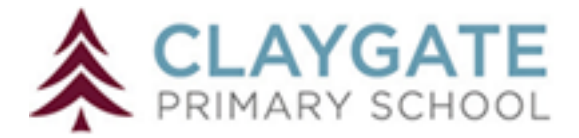

### <span id="page-4-0"></span>If you did your work as a Google document:

Click Google Drive

Your most recent documents will appear

Click on the one you want to share and click 'Add'

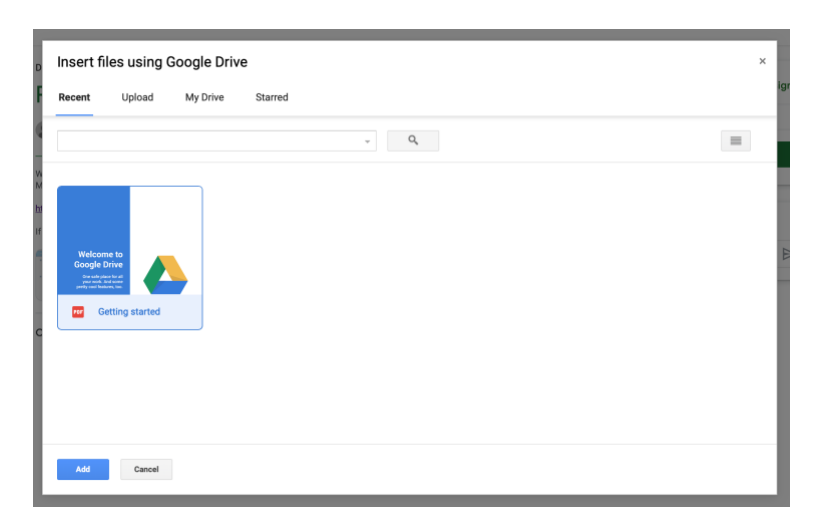

If you did your work as a Word Doc or other file:

Click File

Click 'select files from your device'

Find the file on your computer wherever you saved it. Common areas include your documents, pictures or downloads.

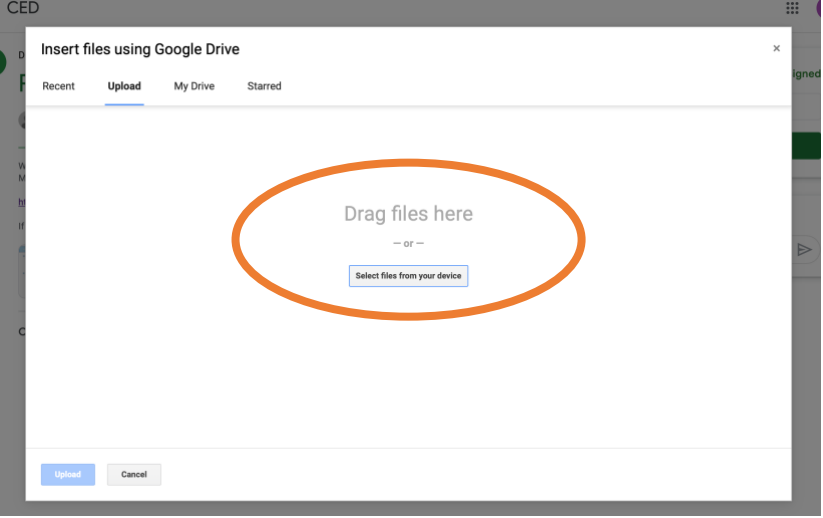

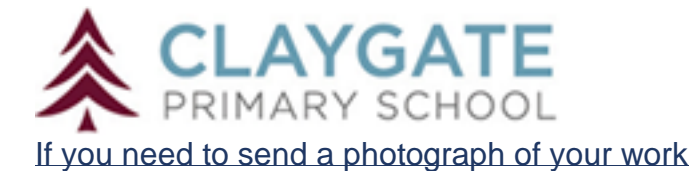

<span id="page-5-0"></span>Open the webcam or camera function on your device.

Take a photograph of your work.

### *Make sure the photograph is of all of your work and is clear.*

If you take a photograph on your mobile phone, you will need to be logged into Google Classroom on that phone. If you can't do this, you can also send that image to your school email address (see above) and download it.

Click File Click 'select files from your device' Find the file on your computer wherever you saved it. Common areas include your documents, pictures or downloads.

If you are unable to send an image in this way then email it to your teacher and continue to the final step (next page)

## <span id="page-5-1"></span>Ending the task

Once you have uploaded all documents or sent them as an email then click 'Turn In'. If you have not attached a document and sent an email instead then this will say 'Submit' and should still be clicked.

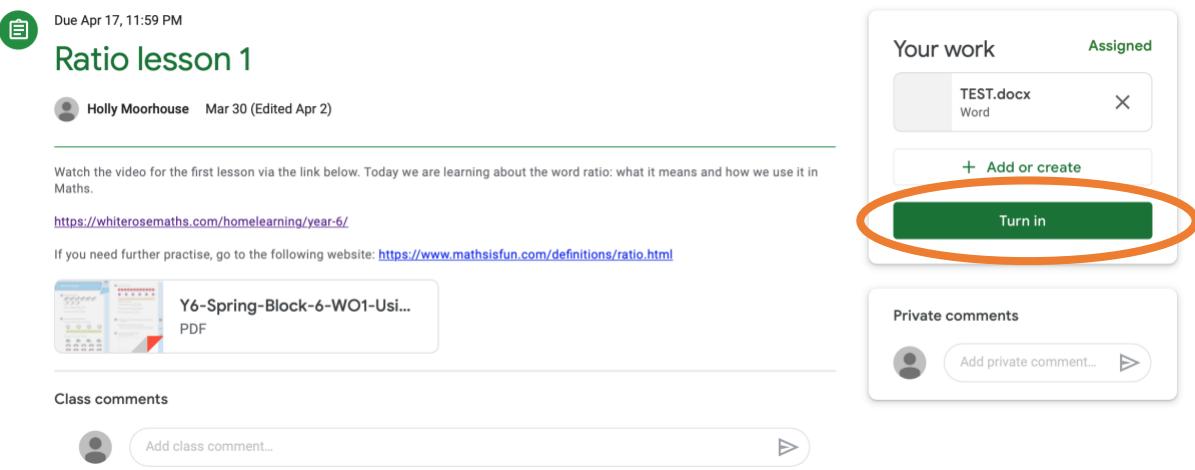

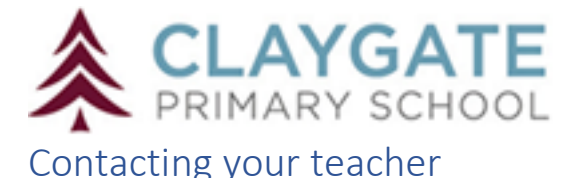

<span id="page-6-0"></span>If you are stuck or have any questions about your work, you can message your teacher using the 'Private comments' section. Teachers will check Google Classroom throughout the day and will get back to you as quickly as they can. Some days they will be in school; on these days they will not always be able to reply to you that day but will do so as soon as they can.

*When messaging your teacher, you should include:* 

*A greeting*

*Ask how they are*

*Your question (remember SPaG)*

Remember: anything you post in Classroom will be seen by your teacher and your classmates. Make sure that what you write is polite and sensible!